# intelbras

Guia de instalação

**TIP 635G**

## intelbras

#### **TIP 635G Terminal IP**

Parabéns, você acaba de adquirir um produto com a qualidade e segurança Intelbras.

O terminal IP TIP 635G possui display colorido, alta qualidade de áudio, compatível com protocolo de comunicação SIP, compatibilidade com o codec OPUS e foi projetado para ser uma solução em redes VoIP (voz sobre IP).

#### **Tratamento de dados pessoais**

» Este sistema utiliza e processa dados pessoais como senhas, registro detalhado de chamadas, endereços de rede e registro dos dados de clientes, por exemplo.

## Cuidados e segurança

#### **Proteção e segurança de dados**

- » Observar as leis locais relativas à proteção e uso de tais dados e as regulamentações que prevalecem no país.
- » O objetivo da legislação de proteção de dados é evitar infrações nos direitos individuais de privacidade baseadas no mau uso dos dados pessoais.

#### **Diretrizes que se aplicam aos funcionários da Intelbras**

- » Os funcionários da Intelbras estão sujeitos a práticas de comércio seguro e confidencialidade de dados sob os termos dos procedimentos de trabalho da companhia.
- » É imperativo que as regras a seguir sejam observadas para assegurar que as provisões estatutárias relacionadas a serviços (sejam eles serviços internos ou administração e manutenção remotas) sejam estritamente seguidas. Isto preserva os interesses do cliente e oferece proteção pessoal adicional.

#### **Diretrizes que controlam o tratamento de dados**

- » Assegure que apenas pessoas autorizadas tenham acesso aos dados de clientes.
- » Usar as facilidades de atribuição de senhas, sem permitir qualquer exceção. Jamais informar senhas para pessoas não autorizadas.
- » Assegurar que nenhuma pessoa não autorizada tenha como processar (armazenar, alterar, transmitir, desabilitar ou apagar) ou usar dados de clientes. » Evitar que pessoas não autorizadas tenham acesso aos meios de dados, por exemplo, discos de backup ou impressões de protocolos.
- » Assegurar que os meios de dados que não são mais necessários sejam completamente destruídos e que documentos não sejam armazenados ou deixados em locais geralmente acessíveis.
- » O trabalho em conjunto com o cliente gera confiança.

#### **Uso indevido do usuário e invasão de hackers**

- » As senhas de acesso às informações do produto permitem o alcance e alteração de qualquer facilidade, como o acesso externo ao sistema da empresa para obtenção de dados e realizações de chamadas, portanto, é de suma importância que as senhas sejam disponibilizadas apenas àqueles que tenham autorização para uso, sob o risco de uso indevido.
- » O produto possui configurações de segurança que podem ser habilitadas, e que serão abordadas no manual do produto, todavia, é imprescindível que o usuário garanta a segurança da rede na qual o produto está instalado, haja vista que o fabricante não se responsabiliza pela invasão do produto via ataques de hackers e crackers.

## Índice

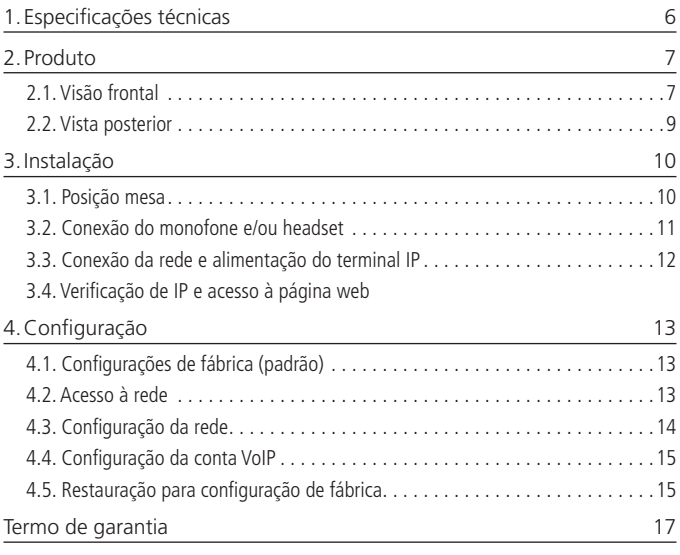

## <span id="page-5-0"></span>1.Especificações técnicas

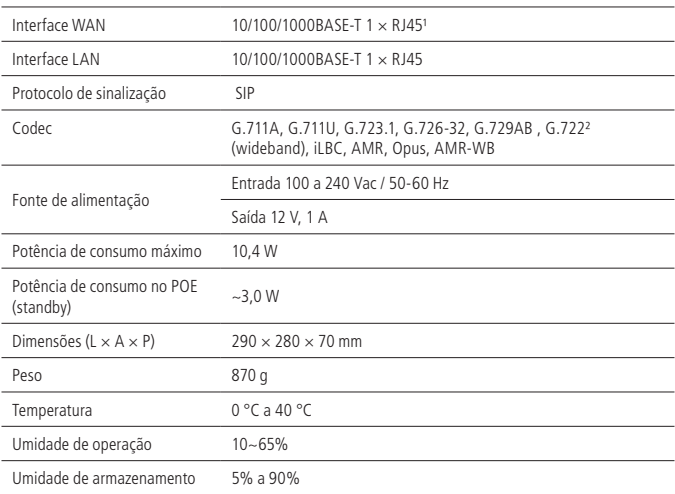

<sup>1</sup> Este produto é PoE e atende à norma IEEE 802.3af em sua interface WAN - dispense o uso de fonte de alimentação externa caso sua estrutura de rede tenha suporte à tecnologia PoE.

² O codec G.722 (wideband) é responsável pelo HD Voice. No entanto, para conseguir usufruir da voz em alta definição, o PABX também deve suportar esse codec.

**Atenção:** este aparelho utiliza a tecnologia VoIP (voz sobre IP) e a qualidade de seu funcionamento depende das condições de tráfego e priorização da rede à qual o produto está conectado. Em caso de anormalidades nas ligações estabelecidas, como problemas de áudio, verifique antes a situação da rede com o provedor VoIP.

Consulte seu provedor VoIP sobre qual codec (codificador/decodificador de voz) utilizar e sobre as configurações necessárias no terminal IP para uma melhor qualidade de voz.

Em casos de dúvida, consulte o manual completo do TIP 635G disponível no site www.intelbras.com.br.

#### <span id="page-6-0"></span>**2.1. Visão frontal**

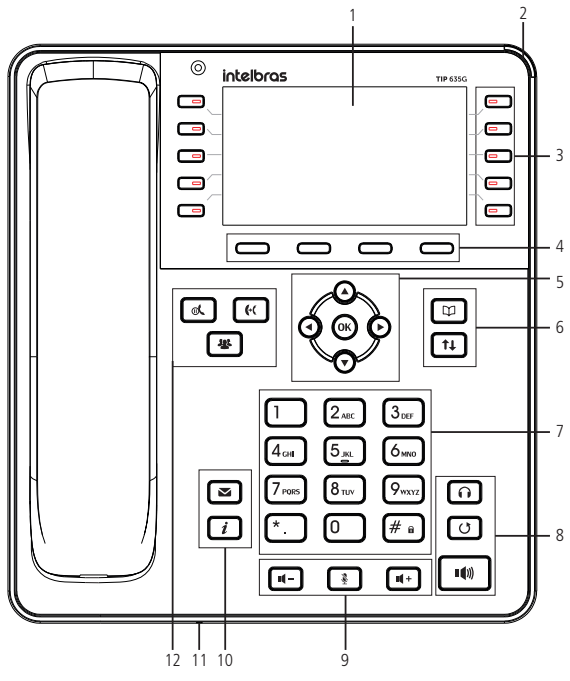

Vista frontal do terminal IP TIP 635G

- **1. Display.**
- **2. Indicação luminosa (LED de status):** sinaliza que o terminal IP está recebendo uma chamada, que existem chamadas novas não atendidas ou mensagens de correio de voz a serem visualizadas.

**3. Teclas programáveis<sup>1</sup> · :** teclas com funções fixas que se adaptam ou trocam de valor conforme o menu em que o usuário se encontra.

<sup>1</sup> Para configurar uma tecla programável pressione uma das teclas que esteja sem configuração e preencha as informações de acordo com as indicações exibidas no display do telefone. Caso a tecla já possua alguma configuração, pressione-a por 3 segundos para editar a configuração. Para mais informações sobre as configurações disponíveis, edição e exclusão de programação das teclas programáveis, consulte o manual completo do TIP 635G disponível no site www.intelbras.com.br.

- **4. Teclas softkey:** teclas com funções fixas que se adaptam ou trocam de valor conforme o menu em que o usuário se encontra.
- **5. Teclas de navegação:**
	- » **Ok:** deve ser pressionada para confirmar a opção selecionada ou para acessar o menu de Status de rede quando o telefone estiver em repouso.
	- $\triangleright$ : desloca o cursor para a direita.
	- »  $\blacktriangleleft$ : desloca o cursor para a esquerda.
	- »  $\blacktriangle$ : desloca o cursor para cima ou quando em repouso permite selecionar a conta.
	- $\triangledown$ : desloca o cursor para baixo ou quando em repouso permite selecionar a conta.

#### **6. Teclas com funções fixas:**

- »  $\Box$ : permite acessar a agenda para adicionar ou buscar um contato para realizar uma ligação.
- »  $\boxed{11}$ : permite acessar os registros de chamadas não atendidas, originadas e recebidas.

#### **7. Teclado alfanumérico.**

- **8. Teclas com funções fixas:**
	- »  $\Box$ : permite realizar e receber chamadas através do viva-voz do terminal.
	- »  $\boxed{\circ}$ : pressione para chamar o último número discado.
	- »  $\Omega$  : permite gerar e atender chamadas através do headset.

#### **9. Teclas com funções fixas:**

- »  $\sqrt{\left(\frac{1}{2}x\right)^2}$  : permite aumentar o volume de recepção (RX) do monofone, headset, viva--voz e o volume da campainha do telefone.
- »  $\Box$ : pressione a tecla *Mute*, durante a conversação, para interromper a transmissão de áudio.
- »  $\sqrt{ }$ : permite diminuir o volume de recepção (RX) do monofone, headset, viva-voz e o volume da campainha do telefone.

#### <span id="page-8-0"></span>**10. Teclas com funções fixas:**

- » **□ :** permite acessar o correio de voz.
- $\sqrt{\mathbf{i}}$  : permite acessar informações do sistema.
- **11. Microfone do viva-voz.**
- **12. Teclas com funções fixas:**
	- »  $\Box$ : permite colocar uma chamada em espera.
	- $\triangleright$   $\left[\frac{64}{1}\right]$ : durante uma chamada, permite transferir uma ligação para outra pessoa.
	- »  $\Box$ : durante uma chamada, permite estabelecer uma conferência.

**Obs.:** em casos de dúvida, consulte o manual completo do TIP 635G, disponível no site www.intelbras.com.br

#### **2.2. Vista posterior**

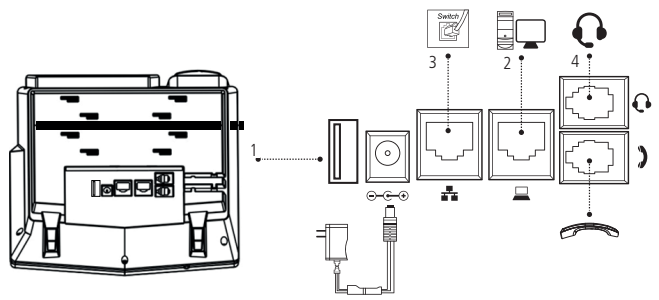

Vista posterior das conexões do terminal IP TIP 635G

- 1. Conexão para Cabo USB1.
- 2. Conexão para fonte de alimentação 12 V.
- 3. Porta Ethernet para conexão de rede WAN.
- 4. Porta Ethernet para conexão de rede LAN.
- 5. Conexão para fone de cabeça (headset).

<sup>1</sup> Como o TIP 635G permite gravar as chamadas em andamento através da softkey gravar, a entrada USB pode ser utilizada para conectar um pen drive ou HD externo para armazenar as gravações.

Para maiores informações referente à gravação, consulte o manual completo do TIP 635G disponível no site www.intelbras.com.br.

#### <span id="page-9-0"></span>**3.1. Posição mesa**

1. O TIP 635G permite dois ajustes de altura ao ser instalado na posição mesa. Prenda o suporte ao produto, conforme demonstração a seguir:

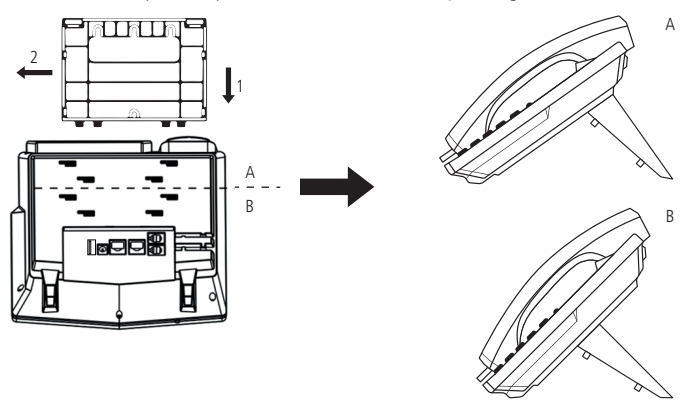

Montagem do pé na base do terminal IP TIP 635G

Para montar o pé na base do terminal IP, primeiramente encaixe a trava conforme indicado na posição 1 e depois empurre conforme indicado na posição 2.

**Obs.:** o telefone IP TIP 635G não tem suporte à posição parede.

#### <span id="page-10-0"></span>**3.2. Conexão do monofone e/ou headset**

Conecte o monofone e/ou headset<sup>1</sup>, conforme imagem a seguir:

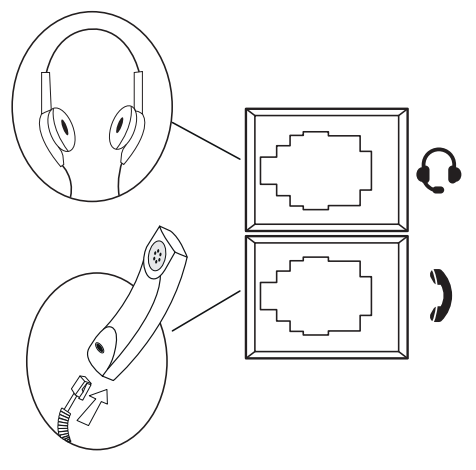

Conexão do headset e monofone

<sup>1</sup> O headset deve ser adquirido separadamente.

A pinagem do headset para o terminal TIP 635G segue o padrão TX-, RX-, RX+ e TX+, conforme a imagem a seguir:

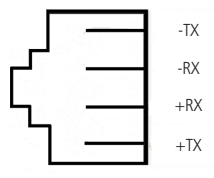

Pinagem headset

#### <span id="page-11-0"></span>**3.3. Conexão da rede e alimentação do terminal IP**

Conecte a porta WAN do terminal IP ao seu equipamento de rede através de um cabo Ethernet e a fonte de alimentação na entrada 12 Vdc<sup>1</sup>, conforme a imagem a seguir:

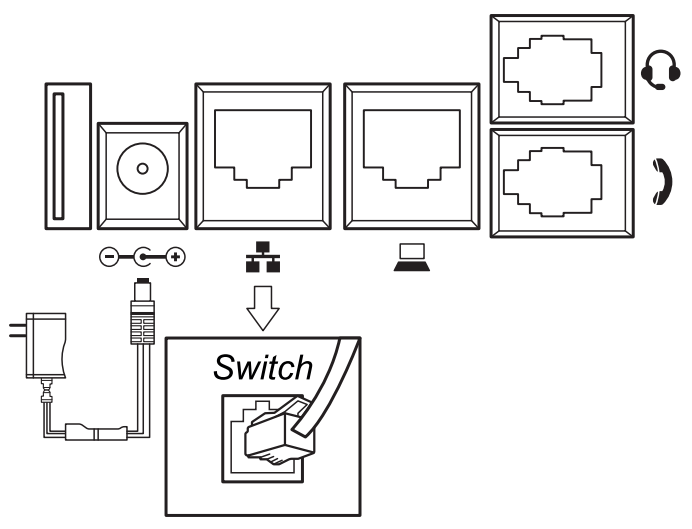

Conexão da fonte de alimentação e rede

<sup>1</sup>Este produto é PoE – dispense o uso de fonte de alimentação externa caso sua estrutura de rede tenha suporte à tecnologia PoE.

O terminal também pode compartilhar a conexão com outros dispositivos de rede, como um PC. Para isso, conecte a porta LAN do terminal IP à interface de rede do computador, através de um cabo Ethernet.

#### <span id="page-12-1"></span><span id="page-12-0"></span>**3.4. Verificação de IP e acesso à página web**

O produto vem configurado de fábrica com o DHCP habilitado, ou seja, irá receber o IP do servidor DHCP da rede. A página web pode ser acessada por qualquer computador que esteja conectado à mesma rede do telefone, para acessá-la siga o procedimento:

- 1. Pressione a tecla Ok ou a tecla  $\lceil i \rceil$  para verificar o IP do telefone. O IP será apresentado no campo IP;
- 2. No computador, abra um navegador de internet e digite o IP do telefone;
- 3. Informe o usuário e a senha.
	- » **Usuário:** admin.
	- » **Senha:** admin.

## 4.Configuração

#### **4.1. Configurações de fábrica (padrão)**

O produto vem de fábrica com as seguintes configurações de rede:

- » **Interface WAN (\*\*):** cliente DHCP (recebe IP da rede).
- » **Interface LAN (二):** modo Bridge.

#### **4.2. Acesso à rede**

- » **DHCP:** o telefone IP receberá um endereço IP, máscara e gateway fornecidos automaticamente por um servidor DHCP, dispensando a necessidade de configurá-lo manualmente. Caso o telefone IP não receba as configurações de rede, verifique se ele está configurado como DHCP.
- » **IP estático (fixo):** o endereço IP, máscara e gateway serão configurados manualmente pelo usuário ou administrador da rede.

#### <span id="page-13-0"></span>**4.3. Configuração da rede**

#### **IP estático (fixo)**

- 1. Pressione Menu, com auxílio das teclas direcionais selecione o item Avançado e pressione Ok;
- 2. Digite a senha através do teclado alfanumérico (padrão de fábrica: admin) e pressione Ok;

**Obs.:** para que o teclado reconheca letras, ao invés de números, pressione a softkey 123 alterando para abc;

- 3. Selecione com as teclas  $\blacktriangle \blacktriangledown$  o item Rede e pressione Ok;
- 4. Selecione com as teclas  $\blacktriangle \blacktriangledown$ , novamente o item Rede e pressione Ok;
- 5. Selecione com as teclas  $\blacktriangle \blacktriangledown$  o item Modo IP e pressione Ok;
- 6. Com auxílio das teclas  $\blacktriangleleft$  escolha se o protocolo utilizado será IPv4, IPv6 ou ambos e pressione Ok;
- 7. Se o protocolo escolhido for o IPv4, por exemplo, selecione com as teclas  $\blacktriangle \blacktriangledown$  a opção IPv4 e pressione Ok;
- 8. Selecione com as teclas  $\blacktriangle \blacktriangledown$  o item Tipo de conexão e com as teclas  $\blacktriangle \blacktriangleright$ escolha a opção IP estático e pressione  $\blacktriangledown$ ;
- 9. Digite os valores para cada opção através do teclado alfanumérico e, após configurar IP, máscara, gateway e DNS pressione Ok para concluir a configuração;
- 10. Após as configurações de rede, não é necessário reinicializar o terminal;

**Obs.:** as configurações de rede podem ser realizadas pela página web. Caso tenha dúvida para acessar a interface WEB, consulte o item [3.4. Verificação de IP e acesso](#page-12-1)  [à página web](#page-12-1).

#### <span id="page-14-0"></span>**4.4. Configuração da conta VoIP**

Primeiramente verifique os dados da conta VoIP com o administrador da rede ou com a sua operadora VoIP. Após isso, proceda da seguinte forma:

- 1. Pressione Menu, com auxílio das teclas direcionais selecione o item Avançado e pressione Ok;
- 2. Digite a senha através do teclado alfanumérico (padrão de fabrica: admin) e pressione Ok;

**Obs.:** para que o teclado reconheça letras, ao invés de números, pressione a softkey 123 alterando para abc.

- 3. Selecione com as teclas  $\blacktriangle \blacktriangledown$  o item Contas e pressione Ok;
- 4. Selecione com as teclas  $\blacktriangle \blacktriangledown$  o item SIP1 e pressione Ok;
- 5. Selecione com as teclas  $\blacktriangle \blacktriangledown$  o item Básicas e pressione Ok;
- 6. Utilize as teclas  $\blacktriangle \blacktriangleright$  para alterar o status da conta e com auxílio das teclas  $\blacktriangle \blacktriangleright$ adicione as informações do Endereço do servidor SIP, Usuário de autenticação, Senha, Nome de usuário, Nome do display, Porta do servidor e pressione Ok para aplicar as configurações.

**Obs.:** as configurações de conta também podem ser realizadas pela página web. Caso tenha dúvida para acessar a interface WEB, consulte o item [3.4. Verificação de](#page-12-1)  [IP e acesso à página web](#page-12-1).

#### **4.5. Restauração para configuração de fábrica**

Para retornar às configurações de fábrica, você pode seguir um dos seguintes procedimentos:

#### **Via interface web**

- 1. Abra a página de configuração através do IP do terminal;
- 2. Na aba Sistema, clique em Configurações;
- 3. Na opção Padrão de fábrica, selecione as informações que deseja apagar e pressione Apagar;

**Obs.:** caso tenha dúvida para acessar a interface WEB, consulte o item [3.4. Verifica](#page-12-1)[ção de IP e acesso à página web](#page-12-1).

#### **Via display**

- 1. Pressione Menu, com auxílio das teclas direcionais selecione o item Avançado e pressione Ok;
- 2. Digite a senha através do teclado alfanumérico (padrão de fábrica: admin) e pressione Ok;

**Obs.:** para que o teclado reconheça letras, ao invés de números, pressione a softkey 123 alterando para abc.

3. Selecione com as teclas  $\blacktriangle \blacktriangledown$  o item Padrão de fábrica e pressione Ok;

**Obs.:** feito isso, serão apresentadas 4 opções de configurações a serem excluídas, sendo elas:

- » Apagar arquivo ETC;
- » Apagar arquivos de configuração;
- » Apagar histórico e agenda;
- » Apagar tudo;
- 4. Escolha as configurações que serão apagadas utilizando as teclas  $\blacktriangle \blacktriangledown$  e com as teclas  $\blacktriangleleft$  habilite o que deseja apagar.
- 5. Pressione Ok para apagar.

#### **Obs.:**

- » Para os itens 2 e 4 (Apagar arquivos de configuração e Apagar tudo) o terminal irá reiniciar automaticamente.
- » Para os itens 1 e 3 (Apagar arquivo ETC e Apagar histórico e agenda) não é necessário a reinicialização do terminal.
- » Caso tenha dúvida para acessar a interface WEB deste produto, consulte o item 3.4. Verificação de IP e acesso à página web.

### <span id="page-16-0"></span>Termo de garantia

Fica expresso que esta garantia contratual é conferida mediante as seguintes condições:

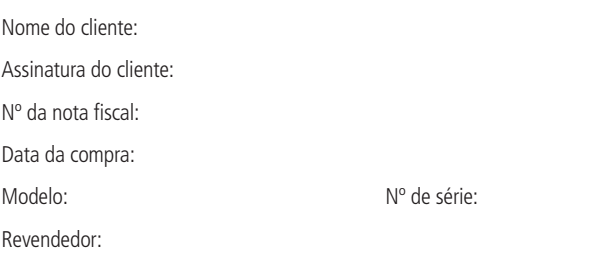

- 1. Todas as partes, peças e componentes do produto são garantidos contra eventuais vícios de fabricação, que porventura venham a apresentar, pelo prazo de 1 (um) ano – sendo este de 90 (noventa) dias de garantia legal e 9 (nove) meses de garantia contratual –, contado a partir da data da compra do produto pelo Senhor Consumidor, conforme consta na nota fiscal de compra do produto, que é parte integrante deste Termo em todo o território nacional. Esta garantia contratual compreende a troca gratuita de partes, peças e componentes que apresentarem vício de fabricação, incluindo as despesas com a mão de obra utilizada nesse reparo. Caso não seja constatado vício de fabricação, e sim vício(s) proveniente(s) de uso inadequado, o Senhor Consumidor arcará com essas despesas.
- 2. A instalação do produto deve ser feita de acordo com o Manual do Produto e/ou Guia de Instalação. Caso seu produto necessite a instalação e configuração por um técnico capacitado, procure um profissional idôneo e especializado, sendo que os custos desses serviços não estão inclusos no valor do produto.
- 3. Constatado o vício, o Senhor Consumidor deverá imediatamente comunicar-se com o Serviço Autorizado mais próximo que conste na relação oferecida pelo fabricante – somente estes estão autorizados a examinar e sanar o defeito durante o prazo de garantia aqui previsto. Se isso não for respeitado, esta garantia perderá sua validade, pois estará caracterizada a violação do produto.
- 4. Na eventualidade de o Senhor Consumidor solicitar atendimento domiciliar, deverá encaminhar-se ao Serviço Autorizado mais próximo para consulta da taxa de visita técnica. Caso seja constatada a necessidade da retirada do produto, as despesas decorrentes, como as de transporte e segurança de ida e volta do produto, ficam sob a responsabilidade do Senhor Consumidor.
- 5. A garantia perderá totalmente sua validade na ocorrência de quaisquer das hipóteses a seguir: a) se o vício não for de fabricação, mas sim causado pelo Senhor Consumidor ou por terceiros estranhos ao fabricante; b) se os danos ao produto forem oriundos de acidentes, sinistros, agentes da natureza (raios, inundações, desabamentos, etc.), umidade, tensão na rede elétrica (sobretensão provocada por acidentes ou flutuações excessivas na rede), instalação/uso em desacordo com o manual do usuário ou decorrentes do desgaste natural das partes, peças e componentes; c) se o produto tiver sofrido influência de natureza química, eletromagnética, elétrica ou animal (insetos, etc.); d) se o número de série do produto tiver sido adulterado ou rasurado; e) se o aparelho tiver sido violado.
- 6. Esta garantia não cobre perda de dados, portanto, recomenda-se, se for o caso do produto, que o Consumidor faça uma cópia de segurança regularmente dos dados que constam no produto.
- 7. A Intelbras não se responsabiliza pela instalação deste produto, e também por eventuais tentativas de fraudes e/ou sabotagens em seus produtos. Mantenha as atualizações do software e aplicativos utilizados em dia, se for o caso, assim como as proteções de rede necessárias para proteção contra invasões (hackers). O equipamento é garantido contra vícios dentro das suas condições normais de uso, sendo importante que se tenha ciência de que, por ser um equipamento eletrônico, não está livre de fraudes e burlas que possam interferir no seu correto funcionamento.

Sendo estas as condições deste Termo de Garantia complementar, a Intelbras S/A se reserva o direito de alterar as características gerais, técnicas e estéticas de seus produtos sem aviso prévio.

O processo de fabricação deste produto não é coberto pelos requisitos da ISO 14001.

Todas as imagens deste manual são ilustrativas.

## intelbras

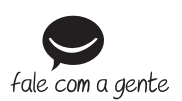

**Suporte a clientes:** (48) 2106 0006 **Fórum:** forum intelbras.com.br **Suporte via chat:** intelbras.com.br/suporte-tecnico **Suporte via e-mail:** suporte@intelbras.com.br **SAC:** 0800 7042767 **Onde comprar? Quem instala?:** 0800 7245115

Importado no Brasil por: Intelbras S/A – Indústria de Telecomunicação Eletrônica Brasileira Rodovia SC 281, km 4,5 – Sertão do Maruim – São José/SC – 88122-001 CNPJ 82.901.000/0014-41 – www.intelbras.com.br

01.19 Origem: China